# **REGISTREREN VAN EEN INDIVIDUELE VACCINATIE**

Versie 3.2 – 18.06.2021

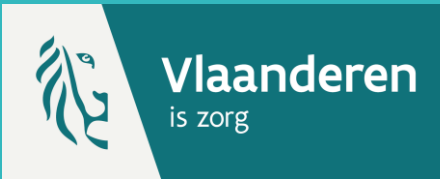

## **1. PATIËNT ZOEKEN \***

Navigeer naar de zoekpagina voor patiënten in Vaccinnet:

- Klik op "Zoek persoon" onder "Vaccinatiestatus" aan de linkerkant van het scherm
- Klik op "Een vaccinatie registreren" op de startpagina

Zoek vervolgens de patiënt op in Vaccinnet. Het zoeken van een patiënt kan op 2 manieren:

- Snel zoeken op basis van het **rijksregisternummer**
- Als u het rijksregisternummer niet weet, kunt u zoeken op basis van één of meerdere criteria, waaronder: **naam, voornaam, postcode, geboortedatum, …**

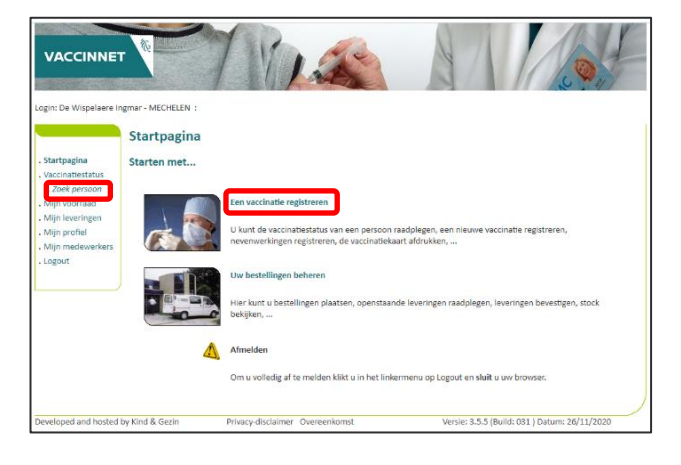

### **2. PATIËNT SELECTEREN**

Selecteer de correcte patiënt door te klikken op zijn/haar naam. Het vaccinatieschema van de patiënt opent nu.

#### **3. TOEVOEGEN VACCINATIE**

Selecteer "Toevoegen vaccinatie" onderaan de pagina.

## **4. VACCINATIE-INFORMATIE INVULLEN**

Selecteer **het desbetreffende vaccin** uit de lijst, en vul de nodige informatie in.

- **Vaccinatiedatum:** De datum waarop de patiënt gevaccineerd werd.
- **Dosis:** Duid aan of de patiënt een halve (0.5) of een volledige (1) dosis van het vaccin kreeg.
- **Lotnummer van het vaccin:** Het lotnummer dat op de flacon van het vaccin staat. Voor COVID-19 vaccins is het verplicht om het lotnummer in te vullen in Vaccinnet.
- **Land van toediening:** Dit veld is standaard ingesteld op België. Om buitenlandse vaccinaties te registreren in Vaccinnet bekijk de betreffende snelstartfiche.

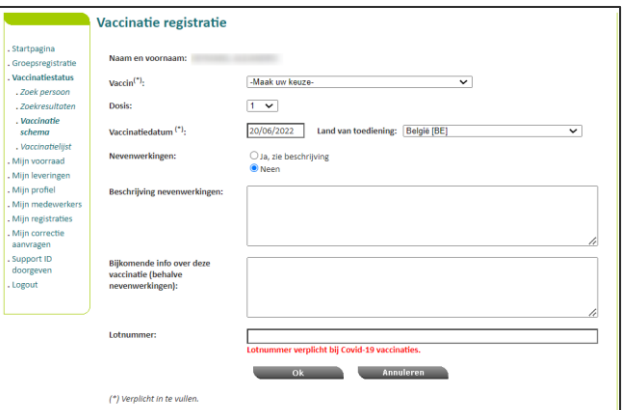

### **5. OPSLAAN EN CONTROLE**

Selecteer de knop "Ok" onderaan de pagina. Controleer nadien of het vaccin zichtbaar is in de vaccinatietabel van de patiënt.

#### **OPMERKINGEN**

\* Om een patiënt op te zoeken in Vaccinnet, moet steeds bevestigd worden dat er een medische link met de patiënt bestaat. Als dit niet bevestigd wordt, zal het systeem een foutmelding tonen.

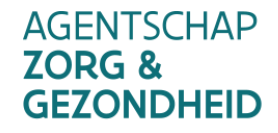

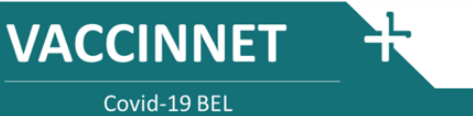

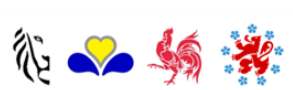